# **Phonak Target 6.2**

## **Phonak Remote Support Anpassanleitung**

Phonak Remote Support wurde entwickelt, um Hörgeräteanpassungen durch anschließende Online-Besprechung (Remote Support) zu unterstützen. Kunden, die Justierungen ihrer kompatiblen Phonak-Hörgeräteeinstellungen benötigen, können diese nun in Echtzeit in ihrem eigenen Umfeld erhalten, sodass ihnen die Anfahrt zum Fachgeschäft erspart bleibt.

In dieser Anleitung erhalten Sie eine detaillierte Einführung, wie Sie eine Phonak Target Folgesitzung mithilfe von Phonak Remote Support durchführen.

**Weitere Einzelheiten zur Programmierung und Anpassung von Hörgeräten von Phonak finden Sie in der Phonak Target Anpassanleitung**

#### Inhalt

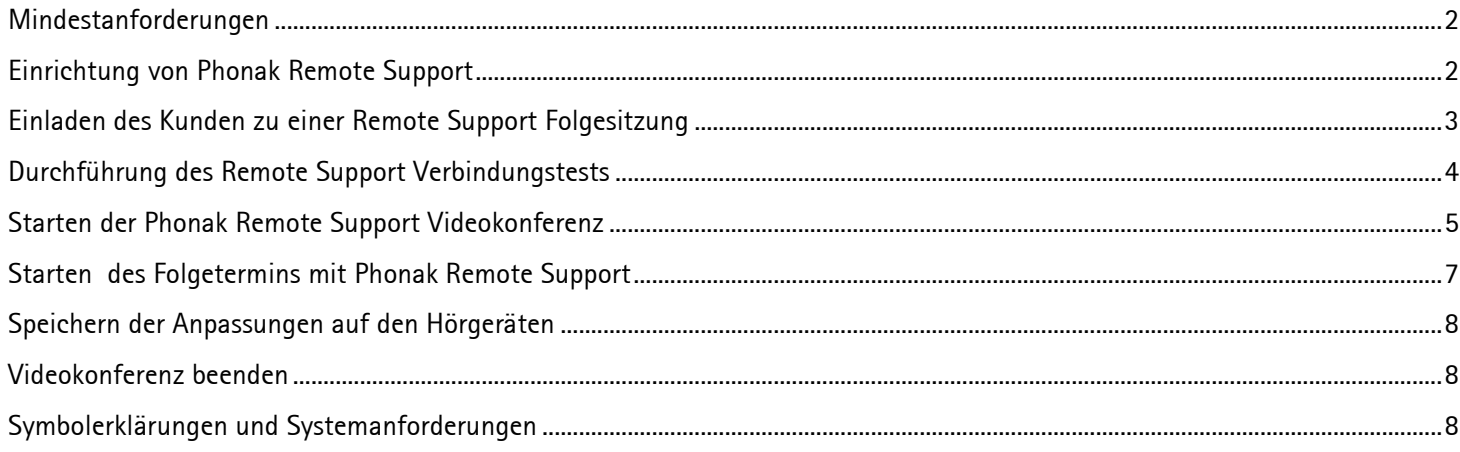

## <span id="page-1-0"></span>Mindestanforderungen

• Phonak Target Anpasssoftware Version 5.4 oder höher

**HINWEIS:** Bei Phonak Target 6.1 ist eine Firmware-Aktualisierung für Marvel Hörgeräte erforderlich, um eine Remote Support-Sitzung durchführen zu können.

- Aktives Advanced PhonakPro Konto mit Remote Support
- Der Kunde muss bereits einen Anpassungstermin im Fachgeschäft wahrgenommen haben
- Computer mit integrierter Webcam und Mikrofon oder an den Computer angeschlossene externe Webcam und Mikrofon **HINWEIS:** Zur Wahrung der Privatsphäre und für eine bessere Klangqualität benutzen Sie für die Phonak Remote Support Sitzung bitte Kopfhörer mit Mikrofonanschluss.
- Stabile Internetverbindung (WLAN, LAN oder 4G) mit einer Datentransferverbindung von mindestens 5 Mbit/s für Uploads und Downloads.

Die Internetverbindung kann in Phonak Target überprüft werden:

Klicken Sie auf **[Einstellungen], [Internet]** und **[Internetverbindung prüfen]**.

**HINWEIS:** Kunden mit einer 4G-Verbindung entstehen möglicherweise, abhängig von ihrem Vertrag, zusätzliche Kosten für die Datennutzung.

#### <span id="page-1-1"></span>Einrichtung von Phonak Remote Support

#### Kunden für Remote Support auswählen

Klicken Sie auf **[PhonakPro Login],** um sich bei PhonakPro anzumelden oder um ein neues PhonakPro-Konto anzulegen.

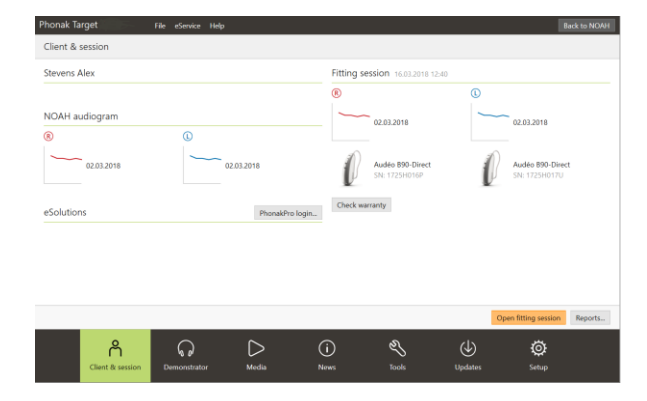

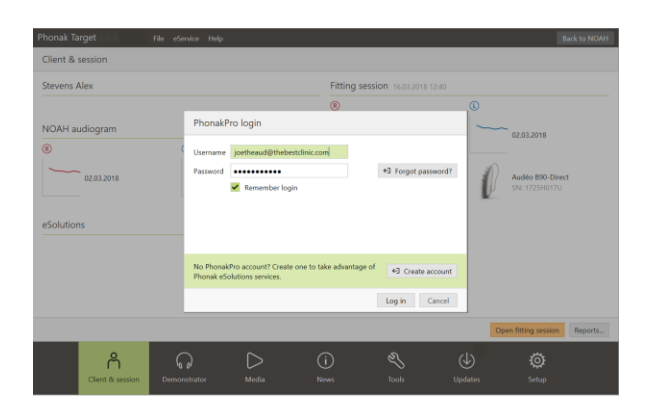

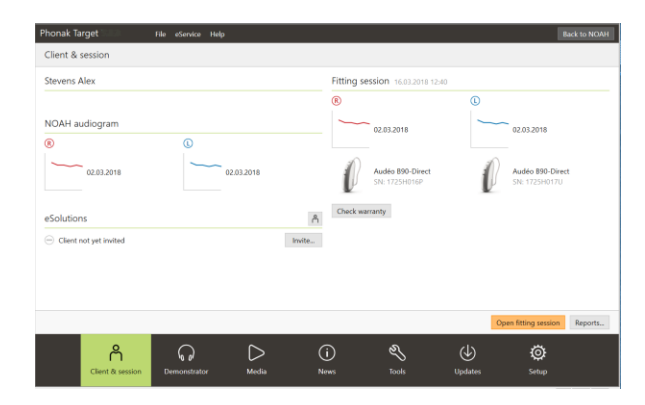

Wenn mehr als ein Fachgeschäft zur Verfügung steht, wählen Sie dasjenige aus, in dem die Fernanpassung stattfinden soll.

Sobald Sie mit Ihrem PhonakPro-Konto verbunden sind, können Sie eine Phonak Remote Support Einladung an Ihren Kunden verschicken.

Klicken Sie auf die Schaltfläche **[Einladen]**.

Die Einladung enthält einen Link, mit dem der Kunde die für die Phonak Remote Support Sitzung benötigte myPhonak App downloaden kann.

## <span id="page-2-0"></span>Einladen des Kunden zu einer Remote Support Folgesitzung

Tragen Sie die E-Mail-Adresse des Kunden ein und befolgen Sie die Schritte zur Versendung einer Einladung an Ihren Kunden.

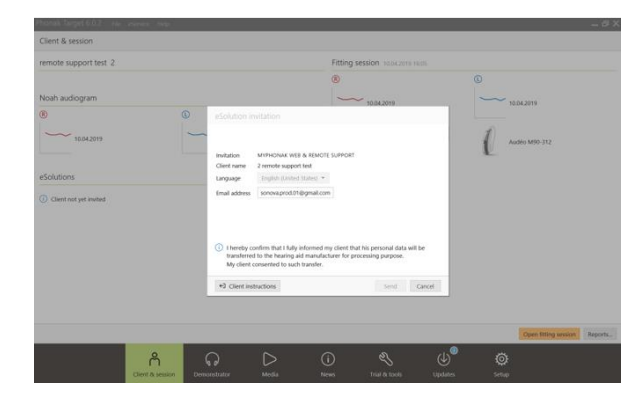

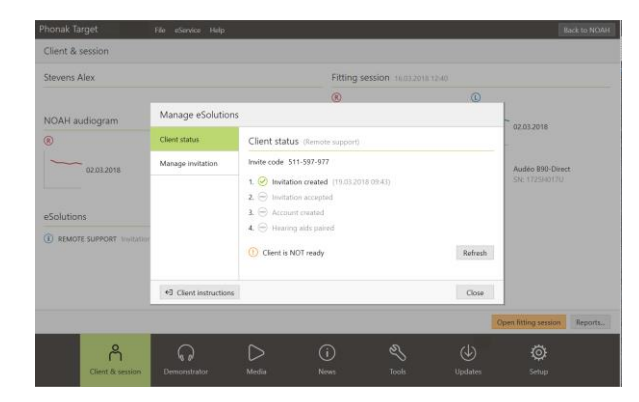

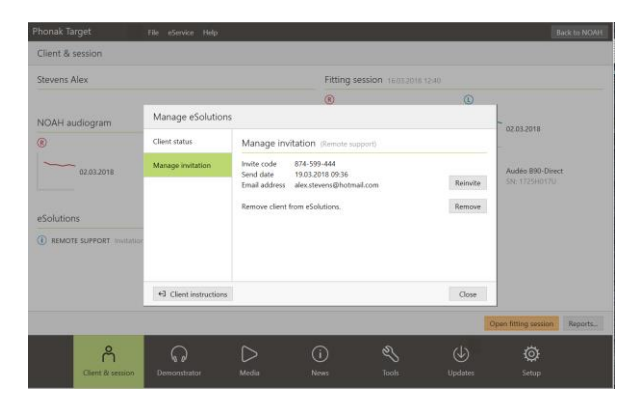

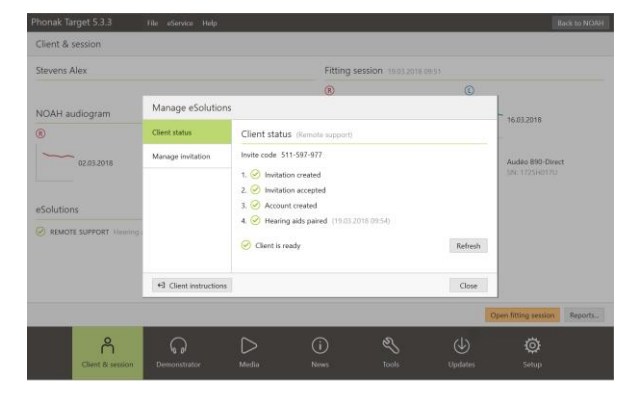

Sobald die Einladung verschickt wurde, können Sie den Status des Kunden verwalten und sehen, wenn er/sie für das Starten der Phonak Remote Support Sitzung bereit ist.

In der Registerkarte **[Einladung verwalten]** können Sie

- Ihren Kunden erneut einladen
- Die Verbindung zu Ihrem Kunden löschen
- Eine Anleitung für Ihren Kunden anzeigen und herunterladen

Sobald der Kunde ein myPhonak Konto und die myPhonak App eingerichtet hat, wird der Kundenstatus aktualisiert.

Klicken Sie auf **[Schließen]**, um den Bildschirm **[Einladung verwalten]** zu verlassen.

Kundeneinladungen werden auf dem Computer gespeichert, von dem aus sie verschickt werden. Wenn Sie einen anderen Computer verwenden, als den, auf dem die Einladung an den Kunden gesendet wurde, können Sie die Einladungsinformationen abrufen, indem Sie auf **[Einladungsdaten abrufen]** klicken.

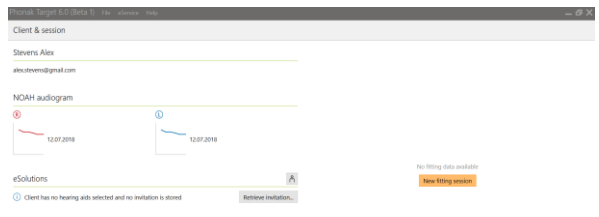

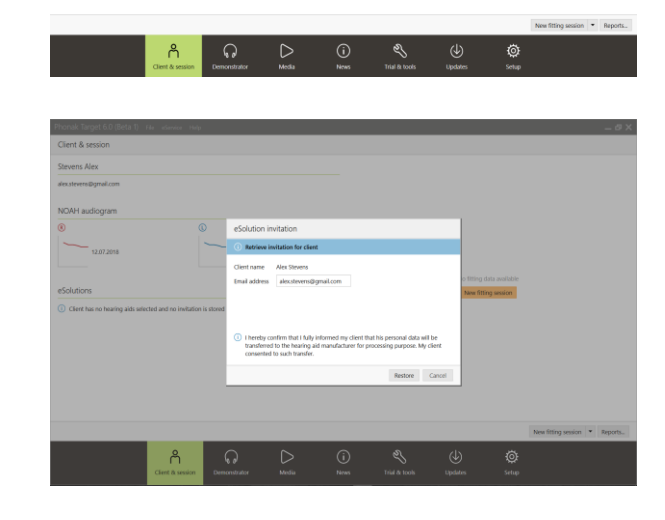

### <span id="page-3-0"></span>Durchführung des Remote Support Verbindungstests

Wenn Sie eine Remote Support Sitzung zum erstem Mal auf einem Computer starten, klicken Sie auf **[Einstellungen], [Internet]** und **[Remote Support Verbindung testen]**. Sobald die Prüfung abgeschlossen ist, wird der Status angezeigt.

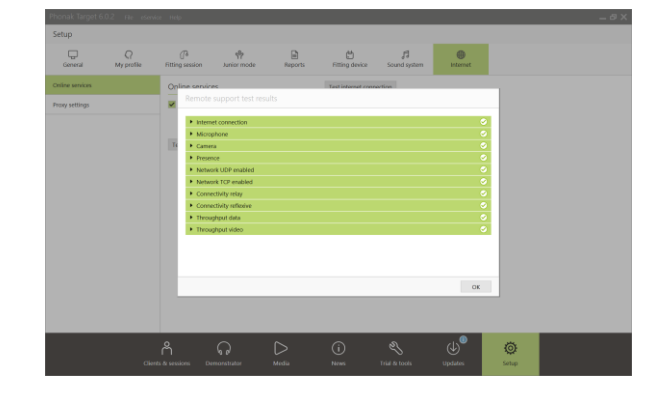

## <span id="page-4-0"></span>Starten der Phonak Remote Support Videokonferenz

Klicken Sie zum Terminbeginn auf **[Remote Support starten]**.

Sie und Ihr Kunde werden mit der Videokonferenz verbunden. Möglicherweise müssen Sie warten, bis der Kunde die Phonak Remote Support Sitzung mit der myPhonak App startet.

Sobald er verbunden ist, können Sie Ihren Kunden sehen und hören.

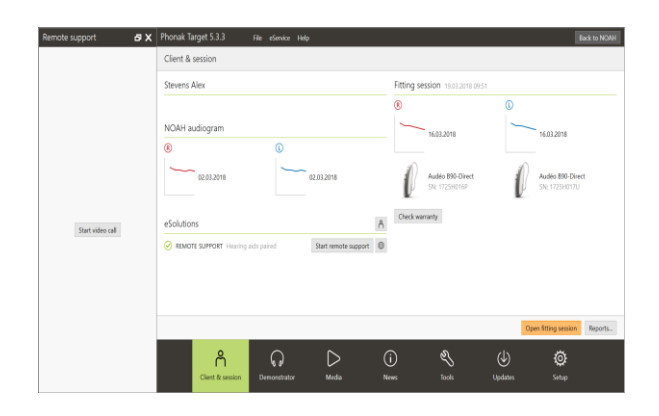

Stellen Sie sicher, dass die Videoübertragung und das Mikrofon auf Ihrem Computer aktiviert sind.

**HINWEIS:** Ein Wechsel zwischen dem integrierten und dem externen Mikrofon ist vor oder während der Sitzung möglich, indem man auf das Einstellungssymbol oben rechts auf dem Remote Support Bildschirm klickt.

Sobald der Kunde die Remote Support Sitzung gestartet und die Anfragen für den Kamera- und Mikrofonzugriff akzeptiert hat, werden beide Videoübertragungen auf dem Bildschirm angezeigt.

Nun können Sie mit dem Folgetermin beginnen.

#### Bildschirmübersicht Phonak Target

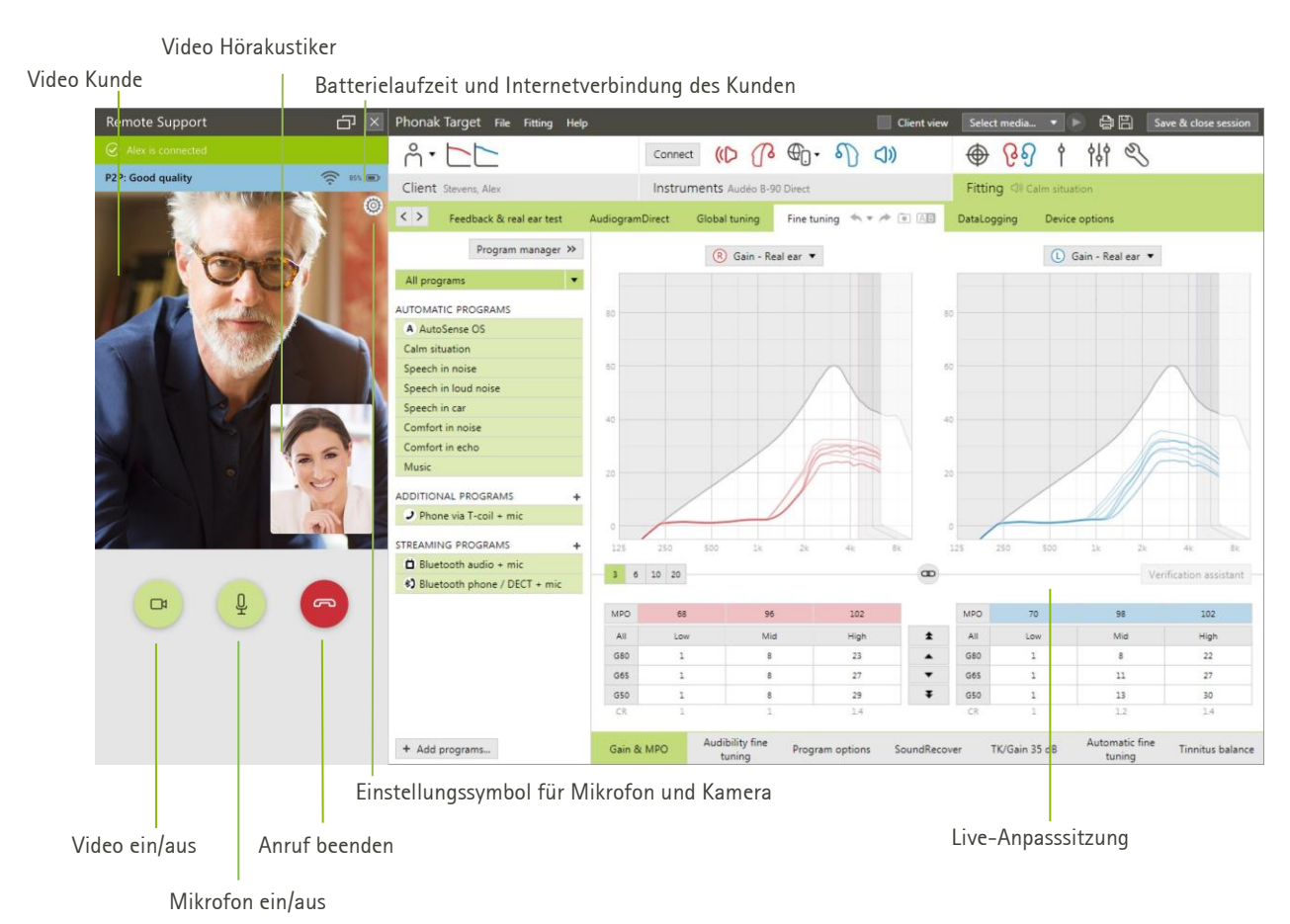

#### Bildschirmübersicht auf dem Smartphone des Kunden

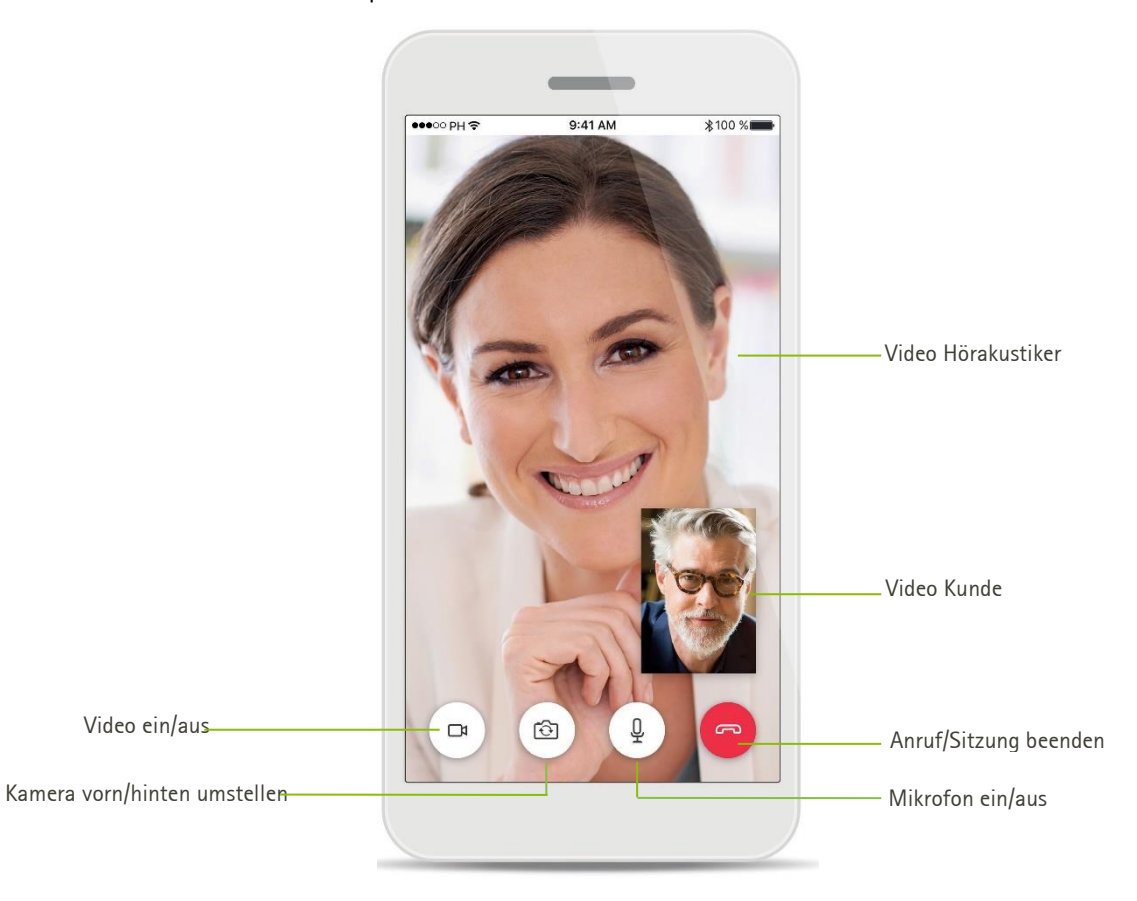

## <span id="page-6-0"></span>Starten des Folgetermins mit Phonak Remote Support

Stellen Sie sicher, dass sich in den Hörgeräten neue Batterien befinden bzw. dass wiederaufladbare Hörgeräte ausreichend geladen sind, bevor Sie sich mit den Hörgeräten verbinden.

Klicken Sie auf **[Anpasssitzung öffnen]**, um die Anpasssitzung in Phonak Target zu öffnen.

#### Informieren Sie den Kunden darüber, dass Sie sich nun mit den Hörgeräten verbinden werden.

- Klicken Sie auf **[Verbinden]**, um sich mit den Hörgeräten zu verbinden.
- Die Hörgeräte werden vorübergehend auf stumm geschaltet.
- Sobald die Hörgeräte verbunden sind, verwenden Sie Phonak Target wie in einem Folgetermin gewohnt.
- Das Icon  $\bigoplus$  wird sichtbar, wenn Sie die Verbindung mit den Hörgeräten des Kunden hergestellt haben.
- Sie sind live mit den Hörgeräten verbunden und alle von Ihnen vorgenommenen Anpassungen werden in Echtzeit an die Hörgeräte übertragen.

#### **Hinweis:**

- 1.Der Rückkopplungs- und InSitu-Test kann während einer Phonak Remote Support Sitzung nicht durchgeführt werden.
- 2.Die Phonak Remote Support Sitzung mit dem Kunden kann nicht beendet werden, solange die Anpasssitzung in Phonak Target nicht gespeichert und geschlossen wurde.

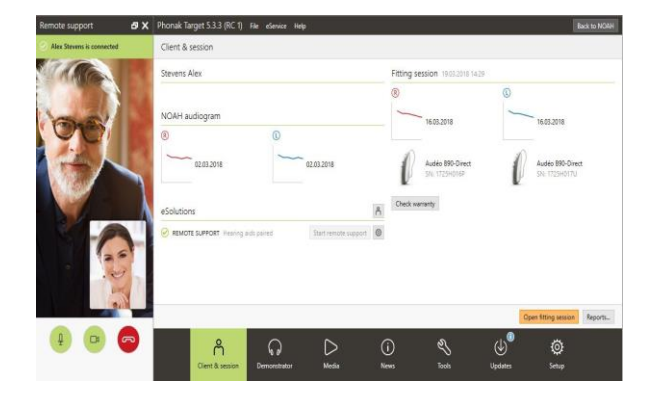

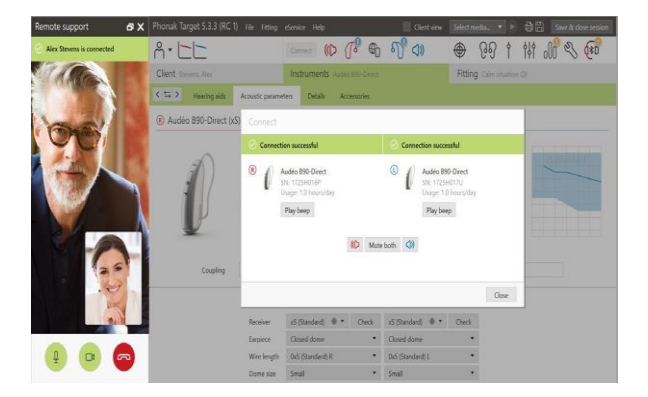

## <span id="page-7-0"></span>Speichern der Anpassungen auf den Hörgeräten

Klicken Sie nach der Anpassung auf **[Sitzung beenden]**, um die Anpassungen auf den Hörgeräten und in Phonak Target zu speichern.

Informieren Sie den Kunden darüber, dass die Hörgeräte während des Speicherns vorübergehend auf stumm geschaltet werden.

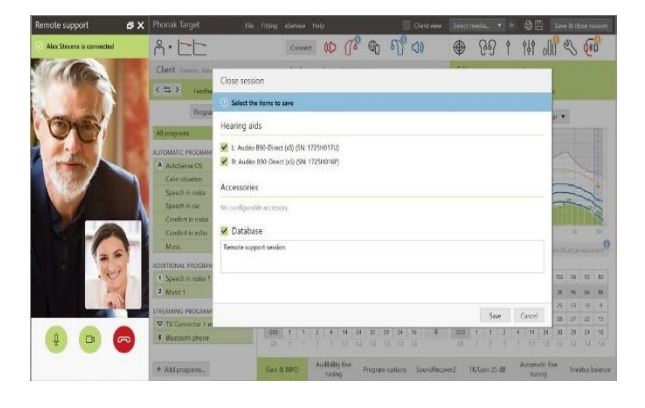

## <span id="page-7-1"></span>Videokonferenz beenden

Um die Phonak Remote Support Sitzung per Videokonferenz zu beenden, klicken Sie auf  $\bullet$ .

Sie werden von Phonak Target gefragt, ob Sie die Phonak Remote Support Sitzung schließen möchten. Klicken Sie zur Bestätigung auf **[Ja]**. Damit trennen Sie die Verbindung zum Smartphone des Kunden.

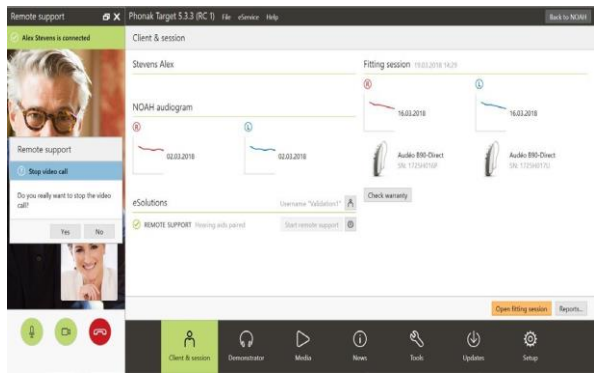

## <span id="page-7-2"></span>Symbolerklärungen und Systemanforderungen

Detaillierte Symbolerklärungen sowie eine Übersicht über die Systemanforderungen finden Sie in der Phonak Target Anpassanleitung.

## **@Bluetooth**®

Die Bluetooth Wortmarke und die Logos sind eingetragene Marken der Bluetooth SIG, Inc., jegliche Verwendung dieser Marken durch Phonak erfolgt unter Lizenz. Andere Marken und Markennamen sind die ihrer jeweiligen Inhaber.

Apple, das Apple Logo, iPhone und iOS sind in den USA und anderen Ländern eingetragene Marken von Apple Inc. App Store ist eine Dienstleistungsmarke von Apple Inc.

Android, Google Play und das Google Play Logo sind eingetragene Marken von Google Inc.

CE-Kennzeichnung: 2020

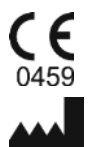

**Hersteller:** Sonova AG Laubisrütistrasse 28 CH-8712 Stäfa  $\text{Cekennzeichnung: } 2020$ <br>  $\text{Cekennzeichnung: } 2020$ <br>  $\text{Cekennzeichnung: } 2020$ <br>  $\text{Cekennzeichnung: } 2020$ <br>  $\text{Cekennzeichnung: } 2020$ <br>  $\text{Cekennzeichnung: } 2020$ <br>  $\text{Cekennzeichnung: } 2020$ <br>  $\text{Cekennzeichnung: } 2020$ <br>  $\text{Cekennzeichnung: } 2020$ <br>  $\text{Cekennzeichnung: } 2020$ <br>  $\text{Cekennzeichnung: } 2020$ <br>